## How to register for courses in LSF

Applies to the study programs M.Sc. Physics, M.Sc. Astrophysics and M.Sc. Meteorology with start of studies from winter semester 2023/24 onwards.

Log in LSF: https://lsf.verwaltung.uni-muenchen.de

## A. Find the module numbers for the courses you want to register for

- 1. Search the course in the LSF course catalogue via *Course catalogue* → *Faculty of Physics* → *Master* or via *Search for courses*.
- 2. Open the LSF entry of the course (e.g. Advanced Particle Physics, Lecture)

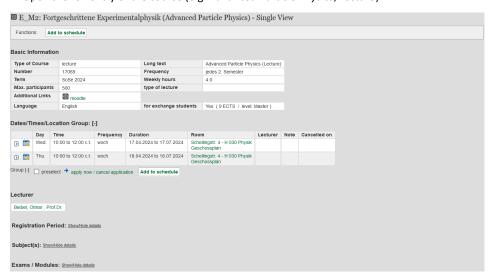

3. Klick Show/Hide details at Exams/Modules

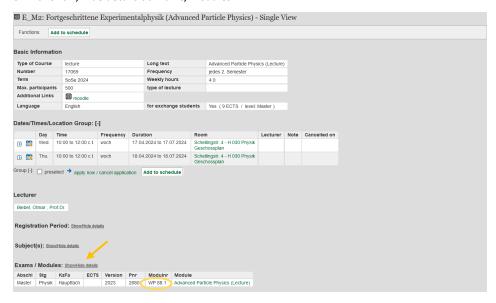

- 4. Take note of the module number (e.g. WP 88.1)
- 5. Repeat steps A.1 to A.4 for all courses you want to register for.

## **B.** Register for courses

## Notes:

- 1. If a module consists of a lecture and an exercise course (as in the example below) it is necessary to register for both courses since only courses you have registered for will appear in your transcript.
- Some courses are assigned to several modules. In this case you must decide, which module you want to choose in order to register for the course.
- 3. Please register not only for lectures and exercise courses but also for seminars and other course types (e.g. lab courses)
- 1. Select the tab Register for courses on the LSF home page.

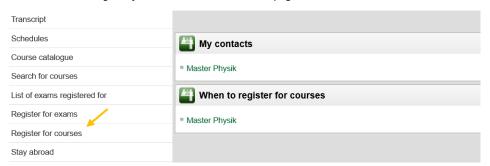

2. Accept terms and click on Next.

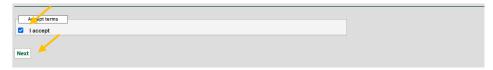

3. Click on the Link.

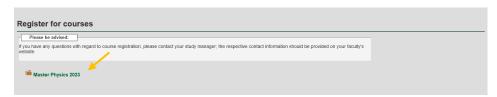

**4.** The module structure of your study program appears.

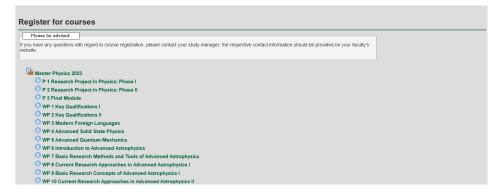

**5.** Choose the Module you want to register for (e.g. WP 88 Advanced Particle Physics) and click on belegen to register for the Lecture.

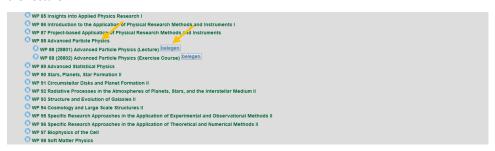

**6.** Register for the *Lecture*.

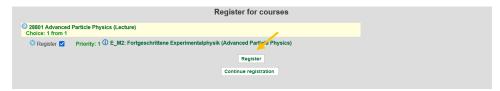

7. Now, you are registered for the lecture. Click on Continue registration.

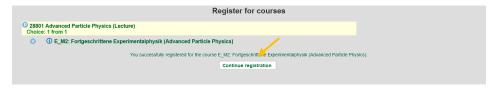

**8.** Register for the *Exercise Course* by clicking on *belegen*.

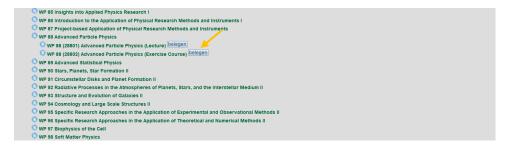

**9.** If several exercise groups are offered (as in our example), apply for as many different groups as possible and give each of these groups a priority (Gruppenpriorität) in order to increase your chance of getting a place in one of the groups. Click on *Register*.

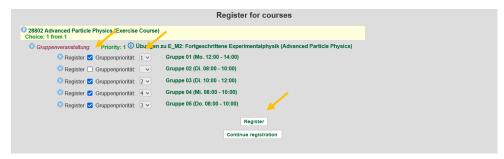

10. Now, you are registered for the Exercise Course. Click on Continue registration if want to register for other modules.

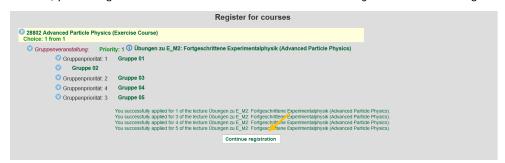